## **Ändern Sie einen Dashboard-Besitzer über die REST-API**

Veröffentlicht: 2024-04-10

Dashboards gehören dem angemeldeten Benutzer, der sie erstellt hat. Wenn ein Benutzer nicht mehr in Ihrem Unternehmen ist, müssen Sie möglicherweise den Besitzer des Dashboards ändern, um dieses Dashboard zu verwalten.

Um das Eigentum an einem Dashboard zu übertragen, benötigen Sie die Dashboard-ID und den Benutzernamen des Dashboard-Besitzers. Sie können den Benutzernamen des Besitzers eines Dashboard nur über die REST-API anzeigen.

**Bevor Sie beginnen**

- Sie müssen sich anmelden bei Sensor oder Konsole mit einem Konto, das über System- und Zugriffsadministrationsrechte verfügt, um einen API-Schlüssel zu generieren.
- Sie benötigen einen gültigen API-Schlüssel, um Änderungen über die REST-API vornehmen und die folgenden Verfahren ausführen zu können. (siehe Generieren Sie einen API-Schlüssel a.)
- Machen Sie sich vertraut mit dem [ExtraHop REST-API-Leitfaden](https://docs.extrahop.com/9.6/rest-api-guide/) um zu erfahren, wie Sie im ExtraHop REST API Explorer navigieren.

## **Rufen Sie die Dashboard-IDs ab**

1. Navigieren Sie in einem Browser zum REST API Explorer.

Die URL ist der Hostname oder die IP-Adresse Ihres Sensor oder Konsole, gefolgt von /api/v1/ explore/. Wenn Ihr Hostname beispielsweise seattle-eda ist, lautet die URL https://seattleeda/api/v1/explore/.

- 2. klicken **API-Schlüssel eingeben** und fügen Sie dann Ihren API-Schlüssel ein oder geben Sie ihn in das **API-Schlüssel** Feld.
- 3. klicken **Autorisieren** und dann klicken **Schliessen**.
- 4. klicken **Armaturenbrett** um Dashboard-Operationen anzuzeigen.

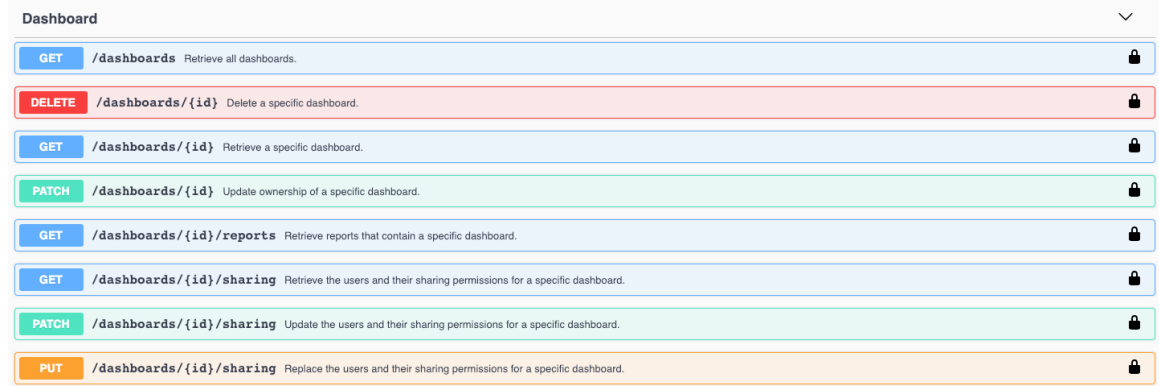

- 5. klicken **HOLEN SIE SICH /dashboards**.
- 6. klicken **Probiere es aus** und dann klicken **Anfrage senden** um die Anfrage an Ihren Sensor oder Ihre Konsole zu senden.
- 7. Suchen Sie nach den Dashboards anhand des Dashboard-Namens oder anhand des Benutzerkonto, das in der "owner" Feld. Wenn Ihre Liste von Dashboards lang ist, können Sie Strg-F drücken und den Antworttext durchsuchen.

In unserem Beispiel wollen wir die ändern "LDAP Server Health" vom Benutzerkonto für erstelltes Dashboard "marksmith":

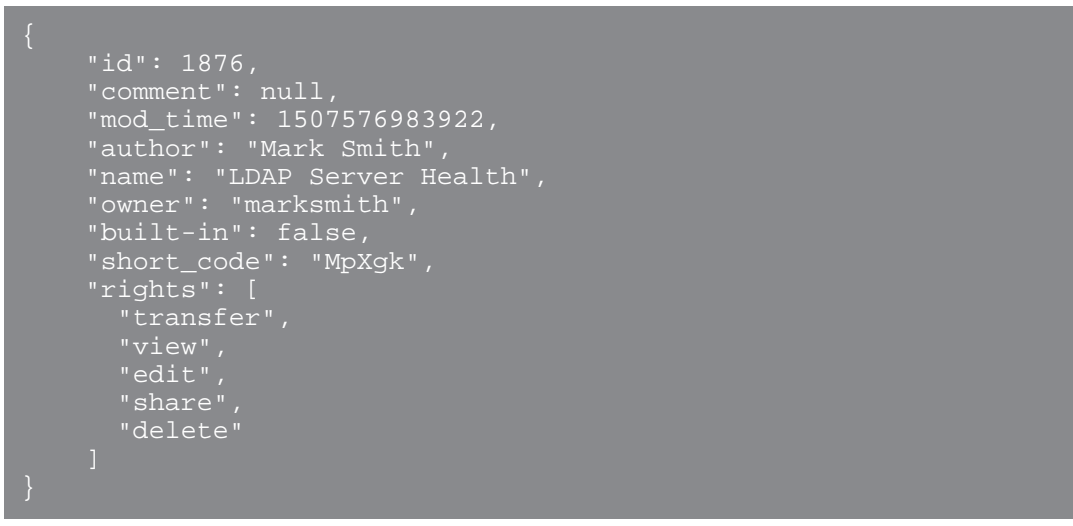

8. Notieren Sie sich die Zahl in der "id" Feld für jedes Dashboard, das Sie ändern möchten.

## **Den Besitzer des Dashboard ändern**

- 1. Scrollen Sie auf der Seite mit den Dashboard-Operationen nach unten zum Abschnitt /dashboards/ {id}.
- 2. klicken **PATCH /dashboards/ {id}**.
- 3. klicken **Probiere es aus**. Das JSON-Schema wird automatisch dem Textfeld für den Body-Parameter hinzugefügt.
- 4. Im Textfeld für den Hauptteil, in der "owner" Feld, ersetzen string mit dem Benutzernamen des neuen Besitzers.
- 5. In der **id** Feld, geben Sie die Zahl ein, die Sie zuvor für das Dashboard notiert haben.

In unserem Beispiel ist dieser Wert 1876. (Sie können jeweils nur ein Dashboard über den REST API Explorer ändern.)

In der folgenden Abbildung haben wir den JSON hinzugefügt "string" für die "owner" Parameter für Körper Parameter-Textfeld, geändert "string" zu "paulanderson", und getippt "1876" in der id Feld.

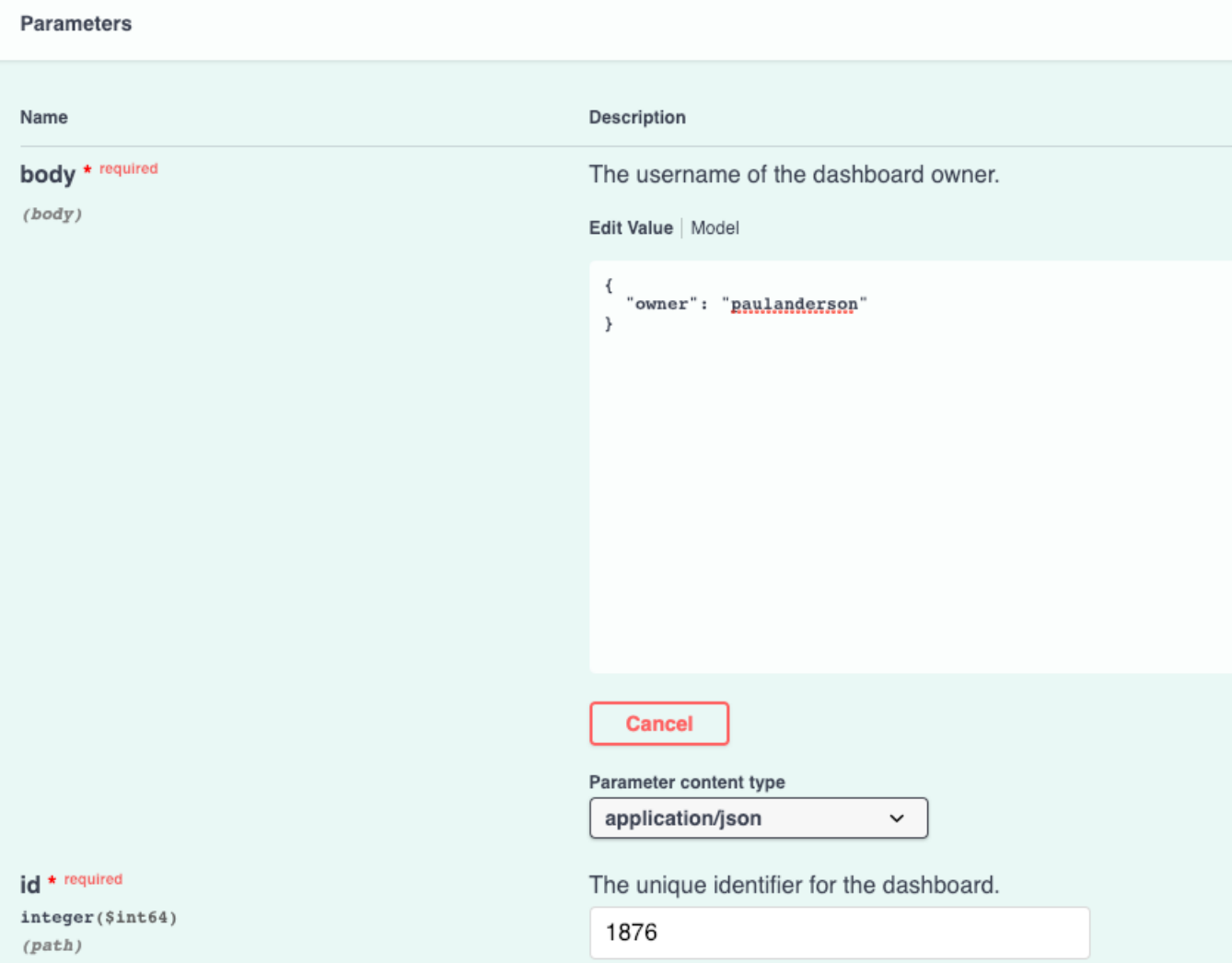

6. klicken **Anfrage senden** um die Anfrage an Ihren Sensor oder Ihre Konsole zu senden. Unter Antwort des Servers, der Kode Spaltenanzeigen 204 wenn die Operation erfolgreich ist. Sie können klicken **HOLEN SIE SICH /dashboards** erneut, um zu überprüfen, ob die "owner" Feld hat sich geändert. Beachten Sie, dass Sie nur den Dashboard-Besitzer ändern können. Sie können den Dashboard-Namen oder die Autorenfelder nicht über die REST-API ändern.

Das Dashboard ist jetzt verfügbar unter **Meine Dashboards** im ExtraHop-System für den neuen Benutzer. Als neuer Besitzer können Sie sich jetzt bei Ihrem ExtraHop-System anmelden und andere Dashboard-Eigenschaften ändern, z. B. den Namen oder den Autor des Dashboard.

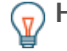

**Hinweis:** Nachdem du geklickt hast **Anfrage senden**bietet der REST API Explorer Skripte für den Betrieb in Curl, Python 2.7 oder Ruby.

## **Python-Skriptbeispiel**

Das ExtraHop GitHub-Repository enthält ein Python-Beispielskript, das nach allen Dashboards sucht, die einem Benutzerkonto auf einem Sensor oder Konsole und ändert dann den Besitzer für all diese Dashboards in ein anderes Benutzerkonto.

**Wichtig:** Das Python-Beispielskript authentifiziert sich beim Sensor oder der Konsole über einen API-Schlüssel, der nicht mit der Reveal (x) 360-REST-API kompatibel ist. Um dieses Skript mit Reveal (x) 360 auszuführen, müssen Sie das Skript so ändern, dass es sich

mit API-Token authentifiziert. Sehen Sie die [py\\_rx360\\_auth.py](https://github.com/ExtraHop/code-examples/tree/main/py_rx360_auth) E Skript im ExtraHop GitHub-Repository für ein Beispiel für die Authentifizierung mit API-Token.

- 1. Gehe zum [GitHub-Repository mit ExtraHop-Codebeispielen](https://github.com/ExtraHop/code-examples/tree/main/change_dashboard_owner) E und laden Sie die change\_dashboard\_owner/change\_dashboard\_owner.py Datei auf Ihrem lokalen Computer.
- 2. Öffnen Sie in einem Texteditor den change\_dashboard\_owner.py archivieren und ersetzen Sie die folgenden Konfigurationsvariablen durch Informationen aus Ihrer Umgebung:
	- **GASTGEBER:** Die IP-Adresse oder der Hostname des Sensor oder der Konsole.
	- **API\_KEY:** Der API-Schlüssel.
	- **AKTUELL:** Der Benutzername des aktuellen Dashboard-Besitzers.
	- **NEU:** Der Benutzername des neuen Dashboard-Besitzers.
- 3. Führen Sie den folgenden Befehl aus:

python3 change\_dashboard\_owner.py

**Hinweis:**Wenn das Skript eine Fehlermeldung zurückgibt, dass die SSL-Zertifikatsüberprüfung fehlgeschlagen ist, stellen Sie sicher, dass [Ihrem Sensor oder Ihrer Konsole wurde ein](https://docs.extrahop.com/de/9.6/eh-admin-ui-guide/#ssl-zertifikat) [vertrauenswürdiges Zertifikat hinzugefügt .](https://docs.extrahop.com/de/9.6/eh-admin-ui-guide/#ssl-zertifikat) Alternativ können Sie das hinzufügen verify=False Option zur Umgehung der Zertifikatsüberprüfung. Diese Methode ist jedoch nicht sicher und wird nicht empfohlen. Der folgende Code sendet eine HTTP GET-Anfrage ohne Zertifikatsüberprüfung:

requests.get(url, headers=headers, verify=False)